# **Office 365 Getting started with MS Teams**

# escalla

# **Accessing Teams**

- 1. Login to your Office 365 account
- 2. Select the **Team** tile

| Good r  | norning  |       |       |            |         |            | ₽ si  | Narch  |       |              |
|---------|----------|-------|-------|------------|---------|------------|-------|--------|-------|--------------|
| Apps    |          |       |       |            |         |            |       |        | () in | stall Office |
| 02      | -        | W     | ×     | P          |         | 5          | 1     | yş     |       | ₹¥°          |
| Outlook | OneDrive | Word. | Excel | PowerPoint | OneNote | SharePoint | Teams | Yammer | Forms | Planner      |

.....

Ļ

Activity

=

Chat

;;;

Teams

Meetinas

### Or,

1. Select **Teams** from the **App Launcher** button at the top left of the Office 365 home page

You can also use the **Desktop** version of Teams by downloading this from your Office 365 home page.

# **Navigation Pane**

- Activity list of recent activity on your Teams account e.g. @Mentions, Replies and Likes
- > **Chats** Teams private instant message area
- Teams (default) –where Teams and Channels are listed and where conversations and collaboration within Channels take place
- Meetings view upcoming meetings or schedule a new meeting
- Files quick way to access files relevant to you, that you've shared or have uploaded to your favourite channels
- ... More options button to add more apps and Bots to your Teams account

# **Teams and Channels listings**

All your Favourite Teams and associated Channels that you are already a member of are listed in the Teams and Channels pane on the left.

| Favo | urites                   |  |
|------|--------------------------|--|
| PG   | HR Taskforce             |  |
|      | General                  |  |
|      | Budgeting                |  |
| ¢.   | Graduate recruitment     |  |
| R.   | Future Leaders Programme |  |

1. Select a **Channel** to view the conversation tab in the centre of the Teams window

# **Creating more Channels**

A General Channel is created automatically when a new Team is created, you can, however, create your own Channels. **Channels** are dedicated sections within a team to keep conversations organised by specific topics, projects or tasks.

- 1. From the Team name on the left, select the **3 dots More options** button
- 2. From the menu, select **Add Channel**
- Give the Channel a name, a description, if required, and decide if you wish to automatically favourite this channel for the whole team

|    | Create a channel for "Office Relocations" team                |  |
|----|---------------------------------------------------------------|--|
|    | Channel name                                                  |  |
| ı, | Finance Team                                                  |  |
| e  | Description (optional)                                        |  |
|    | Help others find the right channel by providing a description |  |
| el | Automatically favourite this channel for the whole team       |  |
|    | Cancel Add                                                    |  |

...

4. Then select **Add** 

The Channel is now created.

Note: Channels are listed in alphabetical order, but the General Channel always stays at the top.

You are now ready to start holding conversations in this Team/Channel, adding Files and Holding meetings.

### Starting a conversation

Teams is a chat-based collaboration space, so the conversation tab is where most of the activity takes place in Teams.

- 1. Click in to the **Start a new conversation** field and enter your message
- 2. Press **Enter** on the keyboard to post or click on the **paper aeroplane** icon

| Start a new conversation. Type @ to m | iention someone. |   |
|---------------------------------------|------------------|---|
| A C O O D D O O W                     | 7                | ⊳ |

# Working with conversations

### **Replying to conversations**

1. To reply to a chat message, click the **Reply** option underneath the message

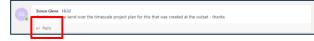

2. Enter your response and send in the normal way

### Using @Mentions in conversations

You can @mention anyone who is a member of the Team in a post – that way they will be notified via an alert, an email and in Activity that they have been mentioned in a post.

- In any conversation field, whether it is a new post or a Reply, type @ and then the name of the person you wish to mention
- 4. Select their name from the search results
- 5. Now add your message as normal and post

If you are @mentioned in a post, as well as receiving an alert and an email notification, you will also see the red **@ symbol** to the right of the message

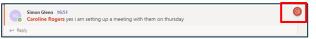

# **Office 365 Getting started with MS Teams**

# escalla

### **Editing and Deleting messages**

Note: You can only edit and delete your own messages.

- 1. Select the **3 dots More options** button to the right of the message you wish to Edit/Delete
- 2. Select Edit/Delete from the menu options
- 3. If Edit is chosen the message will now open, make your changes, as required and repost

### The message will display marked with the word Edited.

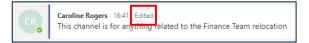

If Delete is chosen, the message will now be deleted - notification of its removal will be displayed.

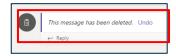

### Starting an on-demand Teams meeting

- From the conversations Tab of the required Channel, click in to the Start a new conversation field or select to Reply to an existing conversation trail
- 2. Select the Meet Now icon from the toolbar

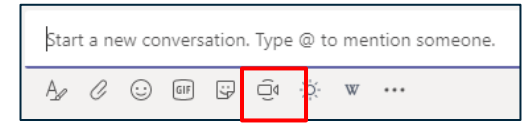

### The meeting window opens.

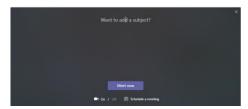

V1.0 escalla. All Rights Reserved

- 3. Add a **Subject** for your meeting if required, this is useful for other Team members to know what is being discussed in the meeting, so that they know whether to join or not
- Decide whether you wish to use your camera or not for the meeting by switching camera to **On** or **Off**
- 5. Select Meet now

lan for the weekend move

You will now be placed in the meeting.

Within the conversation itself, others will see that a meeting is taking place and they can choose to join it from here by selecting Join.

### or

...

When in a meeting, a list of other Team members will be displayed in a panel on the right and anyone in the meeting can choose to invite these team members.

6. Click on a name to send an invite alert message

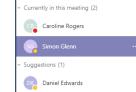

Invite someone

🗒 E) 💕

:03

All the usual meeting control options are available to you in a Teams meeting

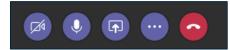

# Upload a file in to a Teams Channel

Each Channel has its own file folder where you can share and collaborate on files within that Channel.

To upload files in to the Channel folder:

- 1. From the Files tab, select **Upload**
- 2. **Browse** to find the location of the file you wish to upload

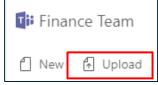

 Select the file and choose Open (you can upload more than one file if required)

The file is now uploaded in to the Files tab and is accessible by any member of the Team.

### **Editing files within Teams**

You and your colleagues can edit files within Teams or within the online version of the application that the file relates to.

- 1. Select the file you wish to edit by clicking on the **filename** link
- 2. Select the **Edit** drop down button at the top right

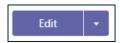

3. You are now given 3 options, select as required.

Edit in Teams and Edit in the Online version of the

application will give you editing capabilities but with some limitations on functionality, however your changes will be 

 Edit in Teams

 Iteration

 Edit in Excel

 Edit in Excel Online

visible to anyone else who is also working in the same file.

### Edit in the application gives full application

functionality; however, this then limits the collaboration on a file.

When someone else is editing a file at the same time as

you, you will see a notification at the top right-hand side.

🕹 Simon Glenn is also editing 👻

 Close the file when done – all changes will automatically be saved back to the online version of the file